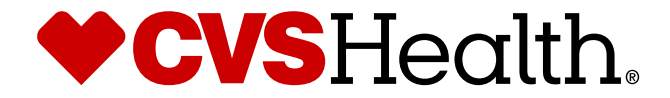

# **RPDM: CM & Supplier Clarify**

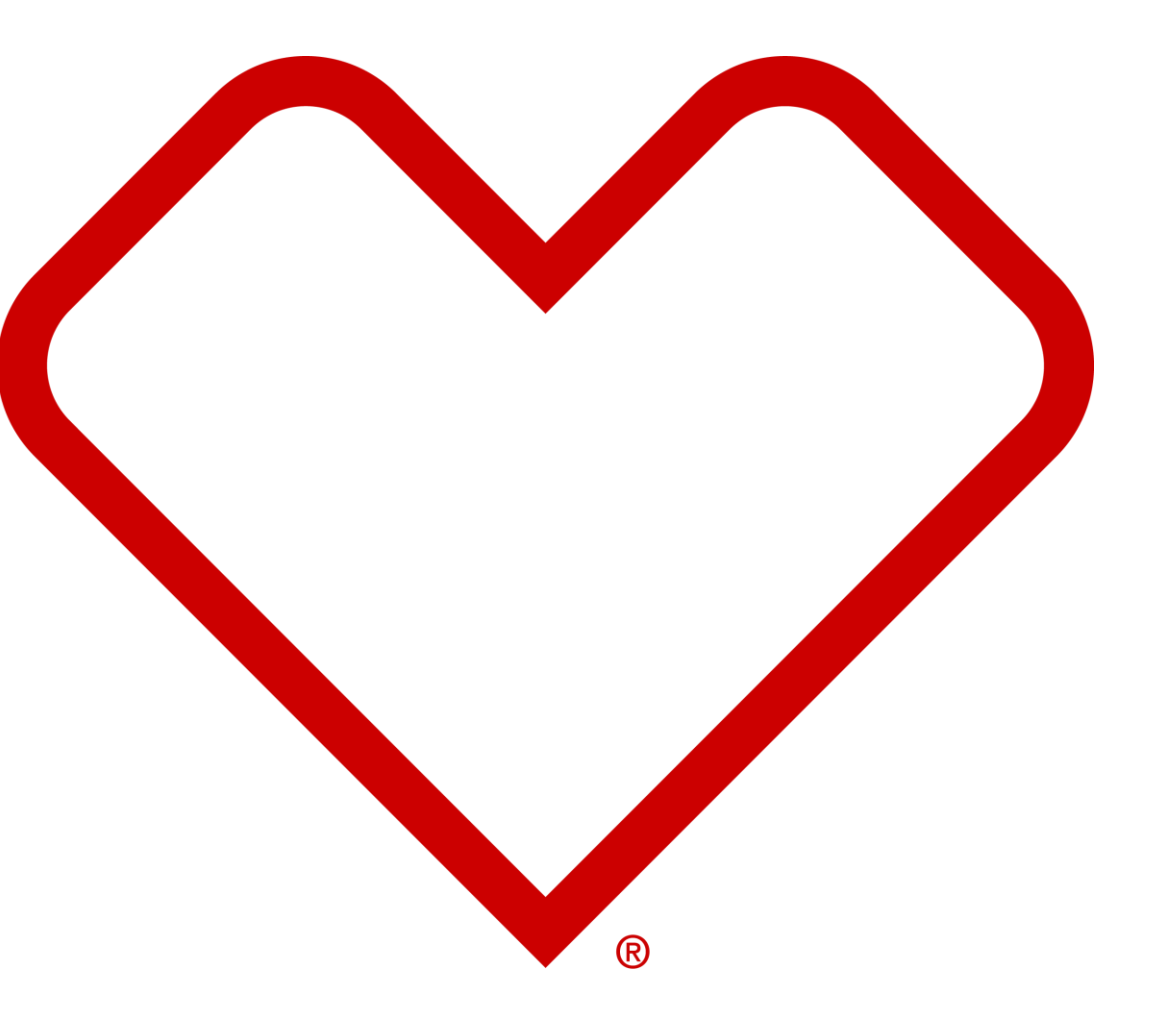

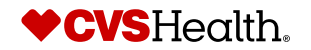

©2021 CVS Health and/or one of its affiliates. Confidential and proprietary.

### **Category Manager Clarify – Onboarding**

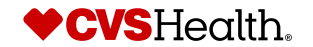

## **Category Analyst Review -Clarification**

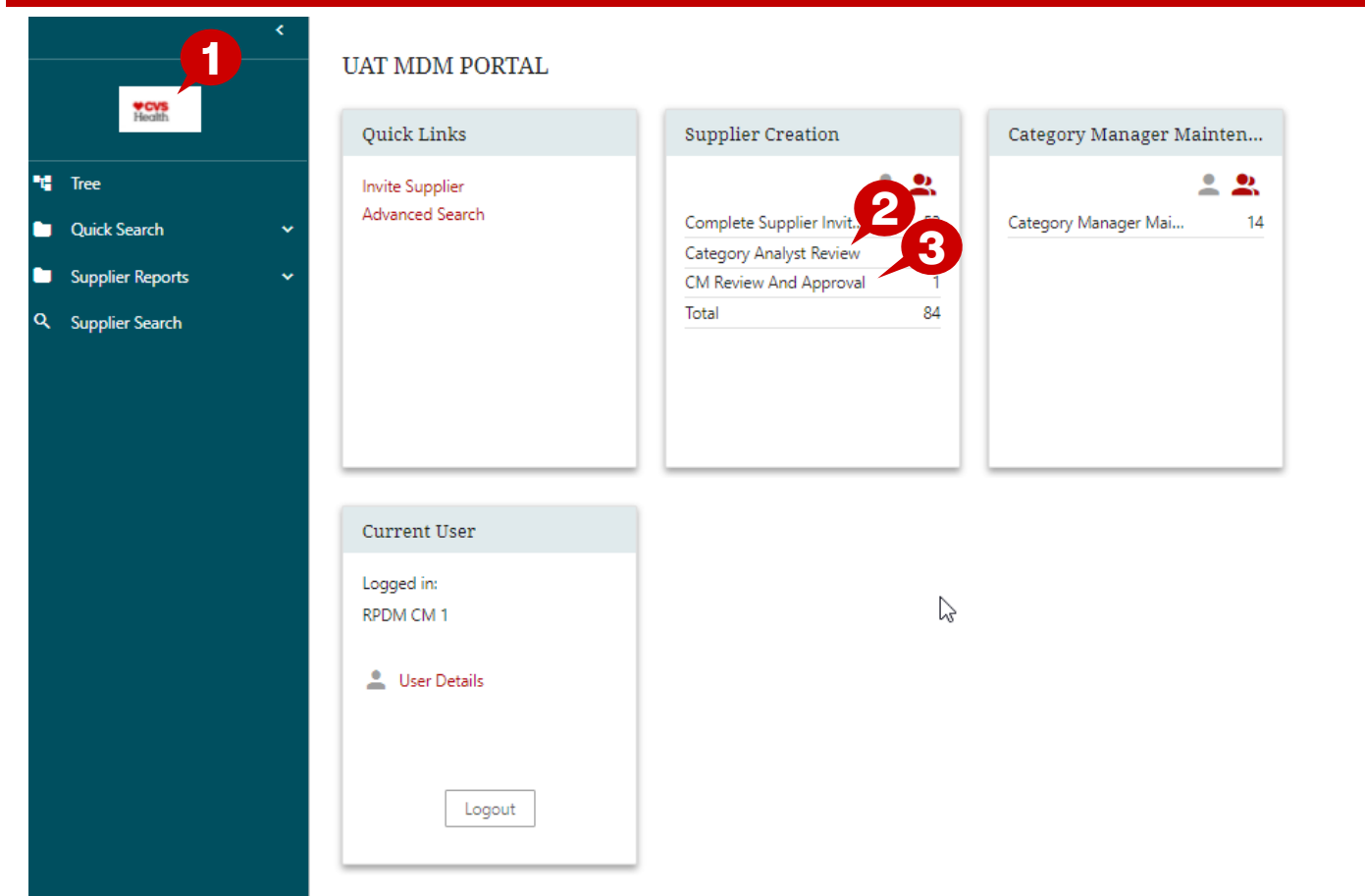

### **Description / Steps**

- *1. Click on the CVS icon to get to the home page*
- *2. Click Category Analyst Review to review the approved changes*
- *3. Click CM Review and Approve to finalize the onboarding*

*Vendor # will be assigned*

#### **Tips**

*Next slide will outline how to review/approve a supplier* 

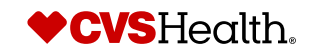

## **Category Analyst Review -Clarification**

### **Description / Steps**

Supplier Creation - Category Analyst Review - Available

Select all Clear all filters & Assign

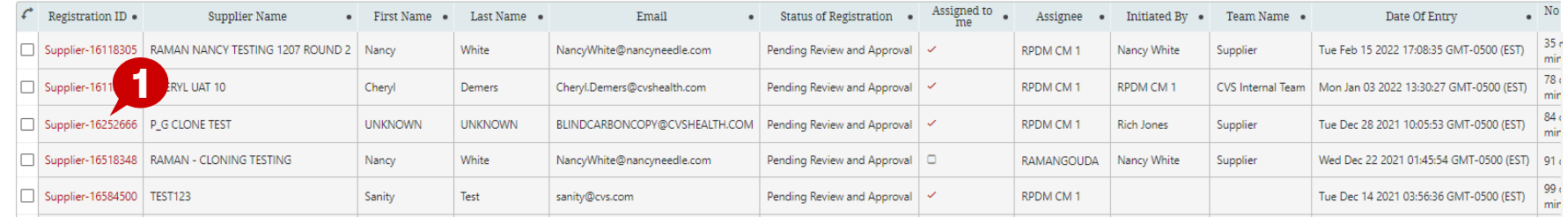

*1. Click on the supplier to review and approve*

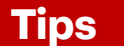

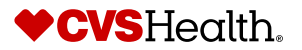

### **Category Analyst Review - Clarify**

### **Clarify during Review Description / Steps**

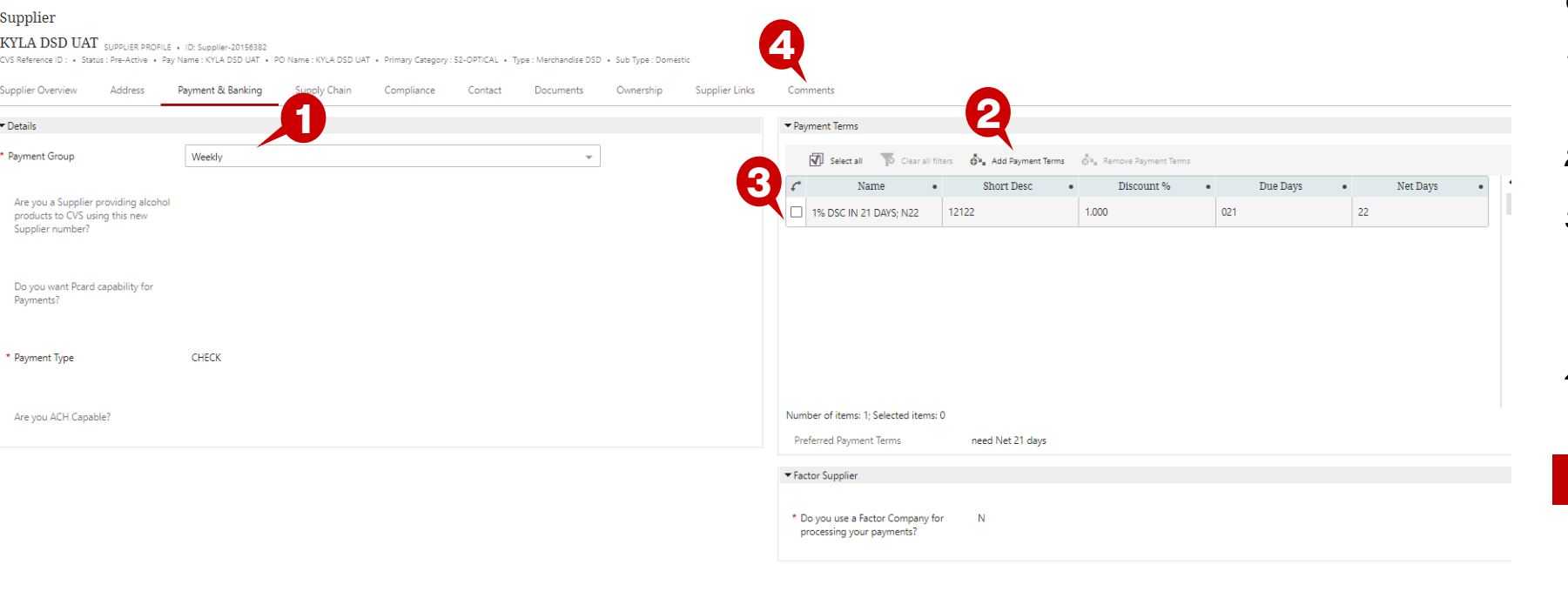

#### Fetch Valid Buy

*Click on the Payment and Banking tab*

- *1. Click on Payment Group – select from the drop down*
- *2. Click Add Payment Terms*
- *3. Select the Payment Terms agreed upon from the drop down*
	- *1. Delete old payment terms*
- *4. Click the Comments Tab to add a note (This is required)*

#### **Tips**

*Next slide will outline how to add comments*

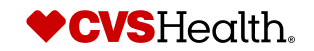

## **Category Manager Clarify**

### **Clarify during Review Description / Steps**

**Supplier Comments** 

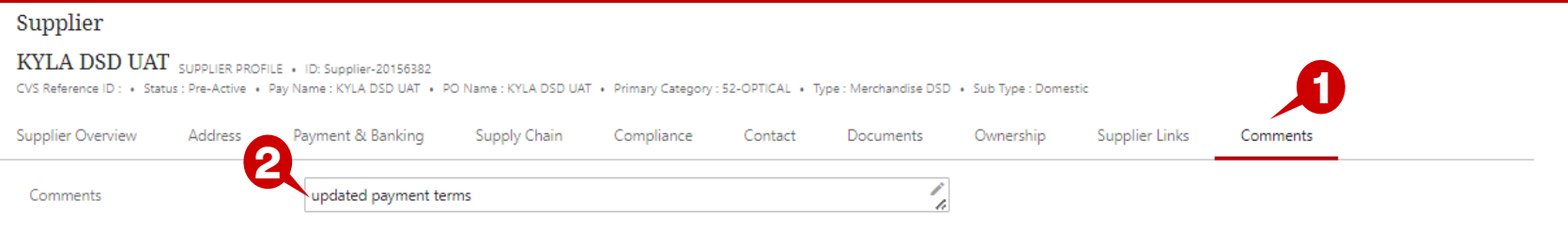

- *1. Click Comments Tab*
- *2. Write comments to supplier* 
	- *1. This is required to send back to supplier to approve*
- *3. Click Clarify* 
	- *1. Will go back to the supplier to approve*
	- *2. Will go back to CM approve bucket for final approval to complete the setup*

#### **Tips**

*Next slides outline instructions for a supplier to whom updated payment terms have been sent*

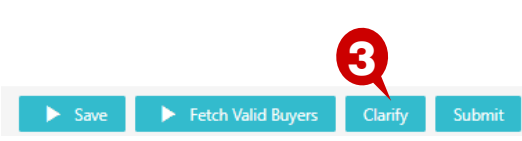

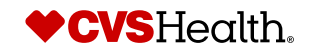

### **Supplier Clarify – Onboarding**

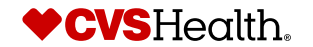

## **Supplier Clarify**

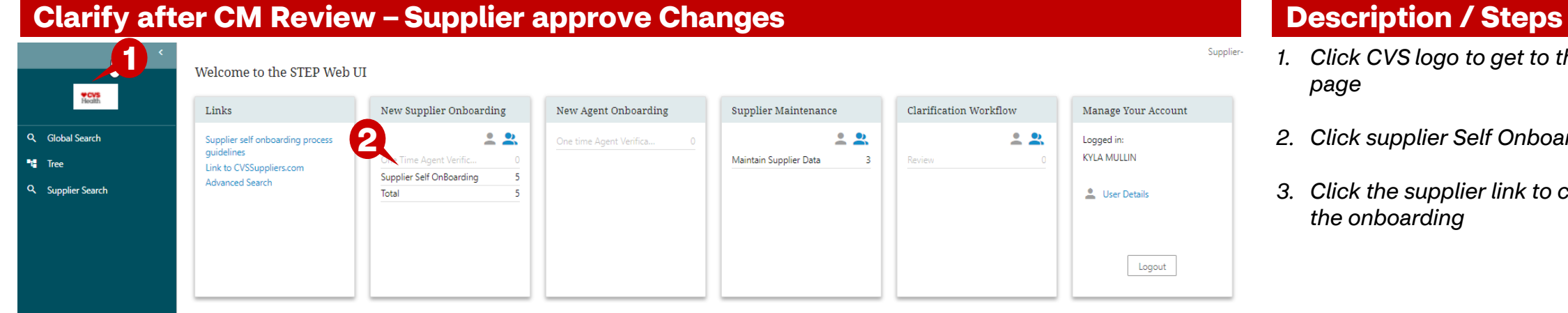

- **1** *1. Click CVS logo to get to this home page*
- *2. Click supplier Self Onboarding link*
- *3. Click the supplier link to complete the onboarding*

Supplier Creation - Şupplier Self OnBoarding - Available

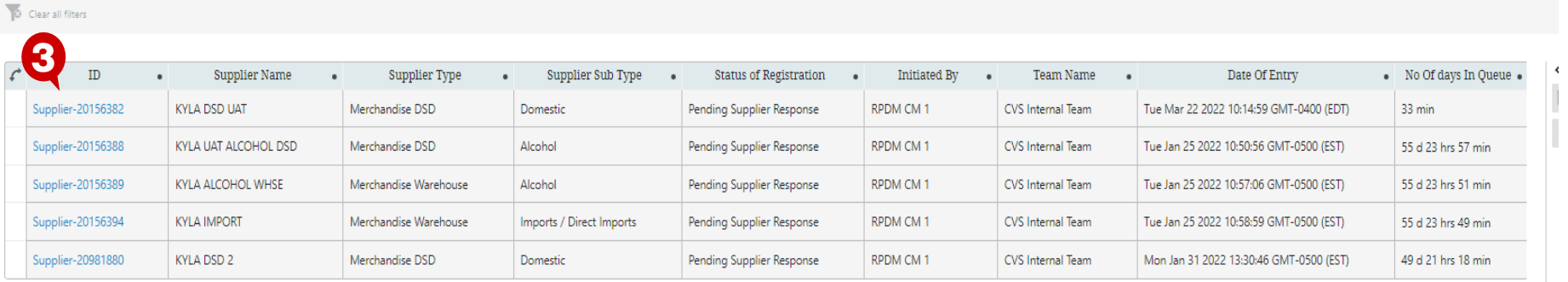

![](_page_7_Picture_8.jpeg)

![](_page_7_Picture_10.jpeg)

## **Supplier Clarify**

### **Clarify after CM Review – Supplier approve Changes Description / Steps**

#### Supplier

#### **SCREEN TEST 1** SUPPLIER PROFILE . ID: Supplier-7208884

CVS Reference ID: + Status : Pre-Active + Pay Name : SCREEN TEST + PO Name : SCREEN TEST + Primary Category : 98-SUPPLIE:

![](_page_8_Picture_56.jpeg)

![](_page_8_Picture_57.jpeg)

*1. CVS Comments are visible on the Supplier Overview tab. This indicates actions items communicated from CVS to a supplier*

#### **Tips**

![](_page_8_Picture_11.jpeg)

## **Supplier Clarify**

### **Clarify after CM Review – Supplier approve Changes <b>Description Automatic Property Constant** Description / Steps

![](_page_9_Picture_72.jpeg)

- *1. Click payment and banking*
- *2. Click in choice and select Y*
- *3. Click submit*

<u> 1960 - Angel Amerikaanse Staatsman van die Bernstein van die konstantinop</u>

*Set up will go back to the Category Analyst for Review and approval* **2**

![](_page_9_Picture_73.jpeg)

Upon submitting the approved terms, the request will go back to the CM workflow to review and approve

![](_page_9_Picture_11.jpeg)